## **MINPET** PROGRAMI

Ankara Üniversitesi Mühendislik Fakültesi Jeoloji Mühendisliği Bölümü JM 304 Jeokimya Uygulama Notları

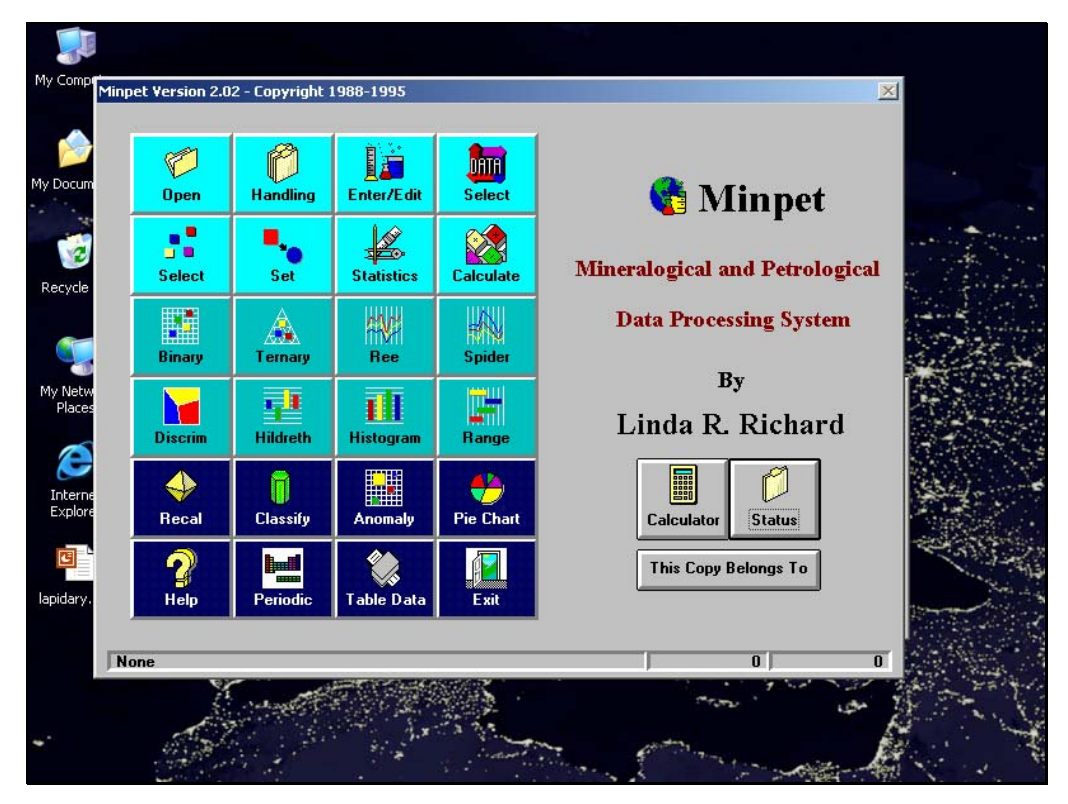

OPEN : Daha önceden hazırlayıp kaydettiğimiz MINPET dosyasını açmaya yarar.

HANDLING : Yeni bir MINPET dosyası yaratmaya yarar.

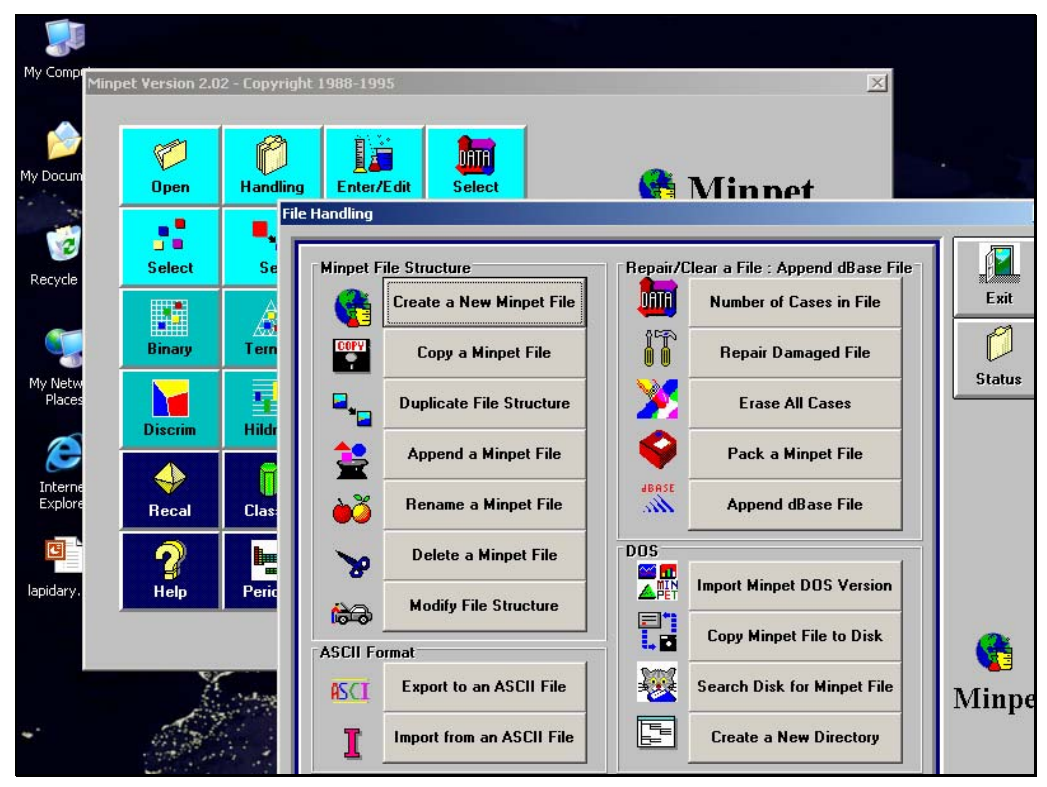

"HANDLING" seçtikten sonra "Create a New Minpet File" seçiyoruz.

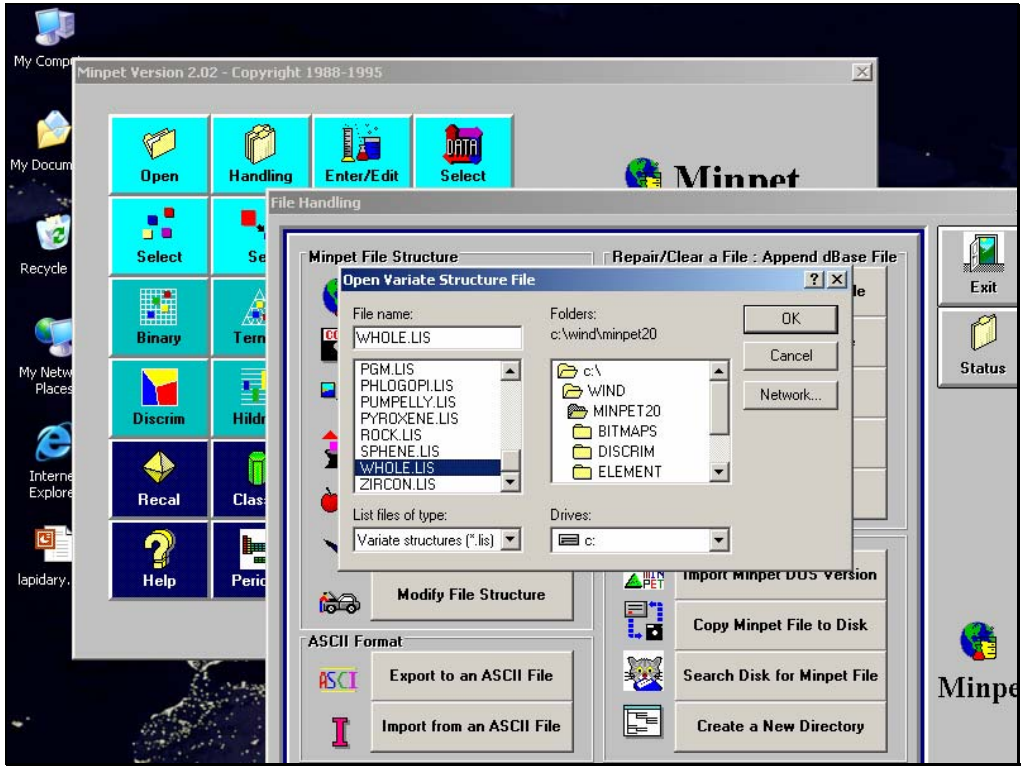

Çıkan ekranda yaptırdığımız analizin türüne göre daha önceden hazırlanmış şemalar bulunuyor. Bizim kullanacağımız olan "WHOLE.LIS" seçip |OK| tuşuna basıyoruz.

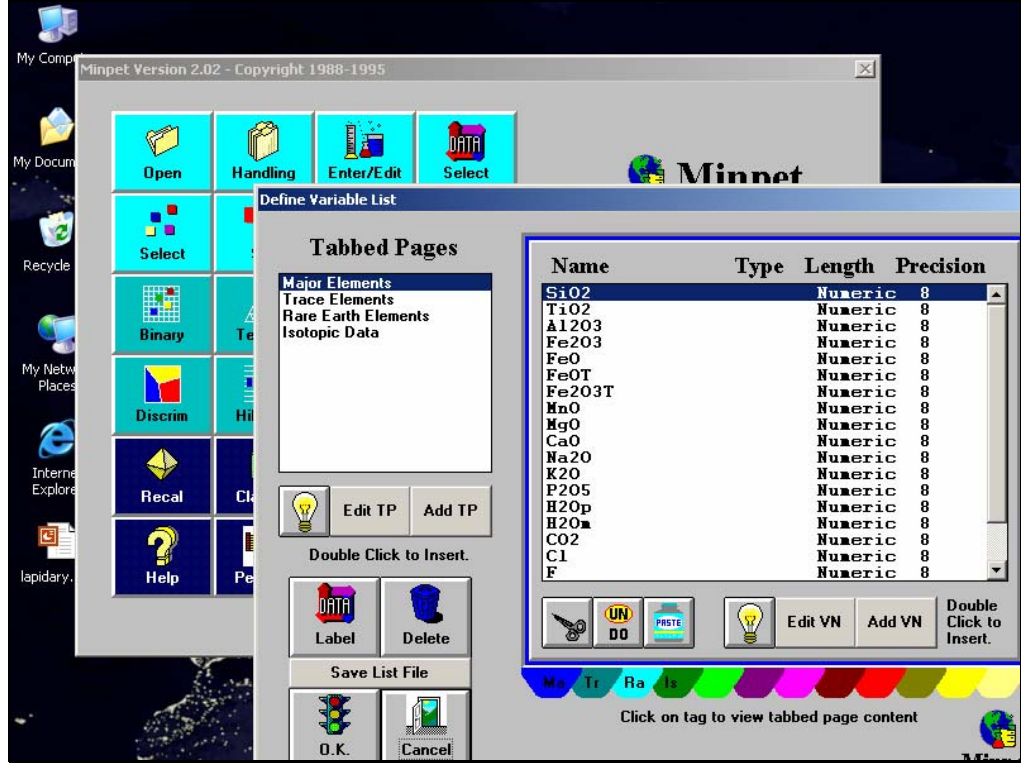

Bu ekranda ise seçtiğimiz şemanın içerisine hangi değerleri girebileceğimizi görebiliyoruz. Buradaki araçları kullanarak bu şemanın içine yeni değerler ekleyip silebiliyoruz. Gerekli düzenleme ve incelemeleri yaptıktan sonra |OK| tuşuna basıyoruz.

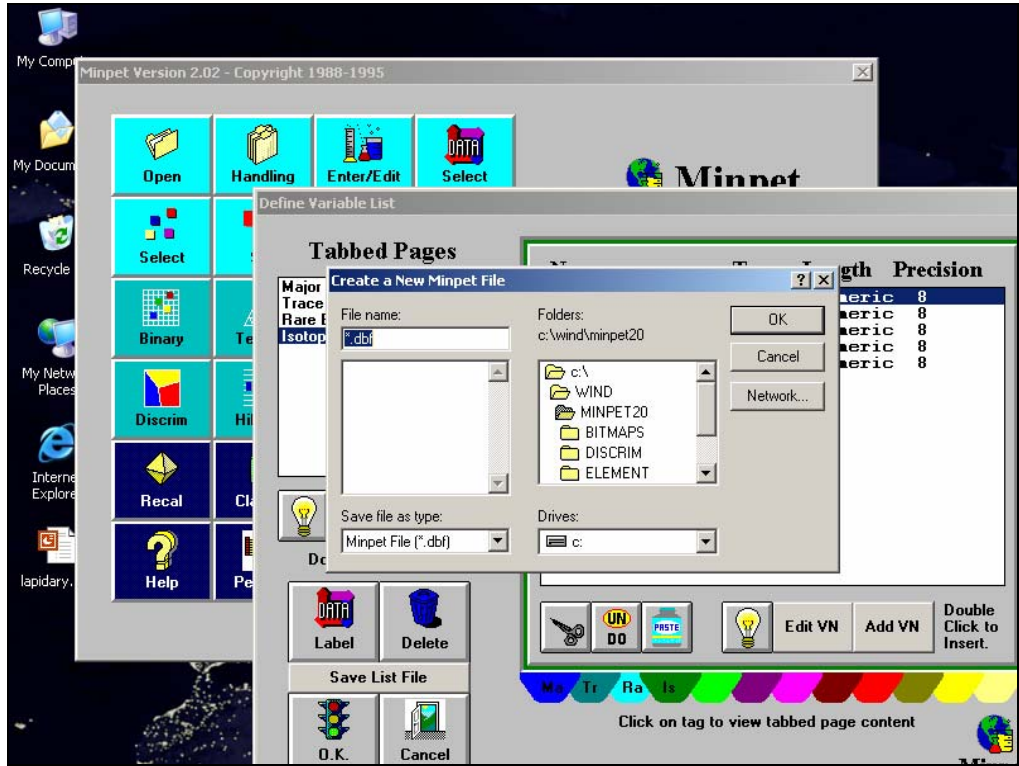

Yarattığımız dosyayı kaydetmek için bir isim girip |OK| tuşuna basıyoruz.

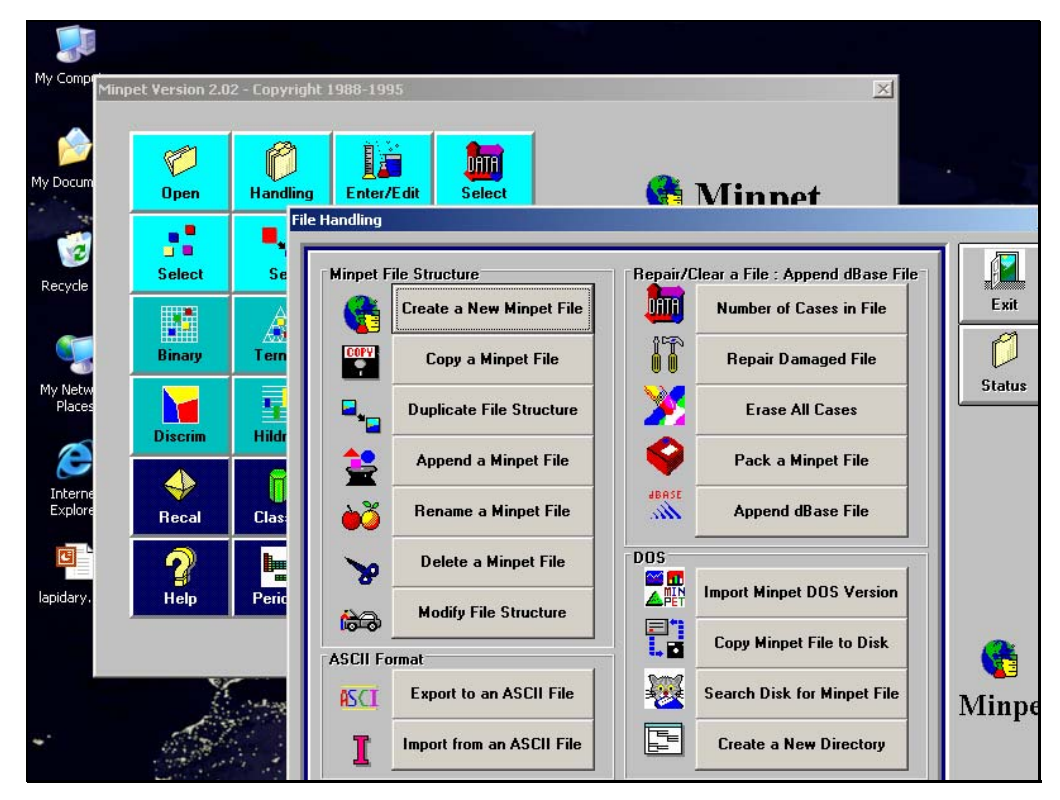

Karşımıza çıkan "File Handling" ekranında da |Exit| ruşuna basarak ana ekrana dönüyoruz.

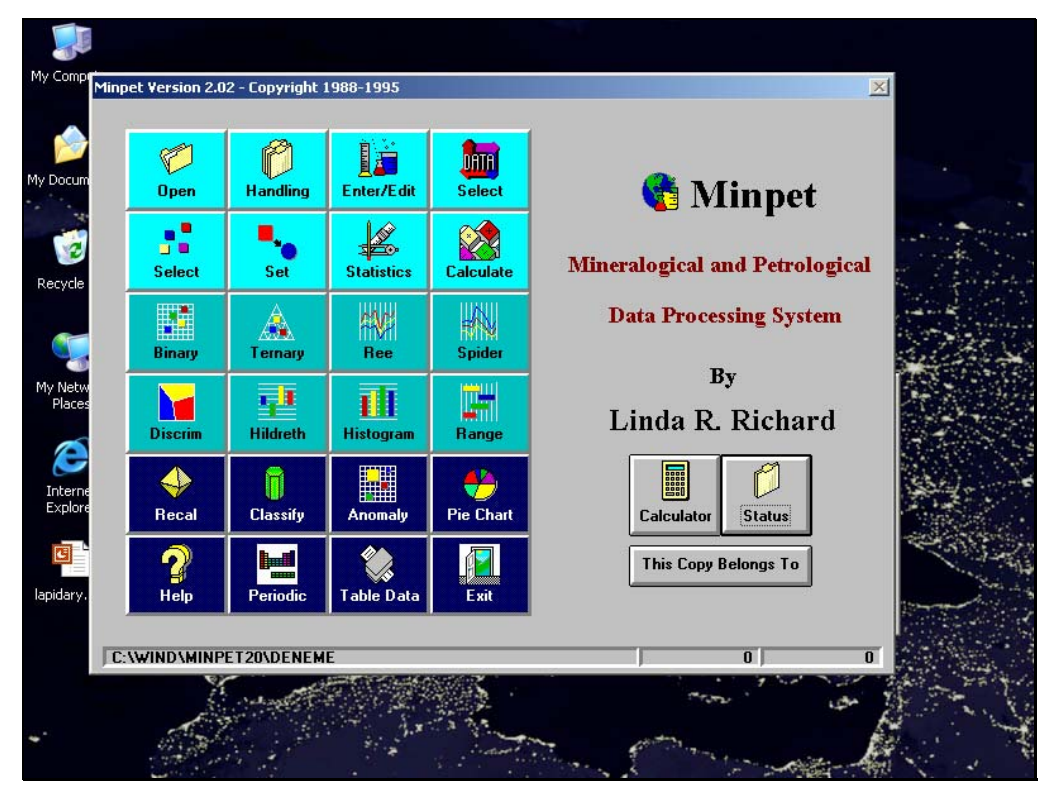

Ana ekrandan verilerimizi girmek için "Enter/Edit" bölümüne giriyoruz.

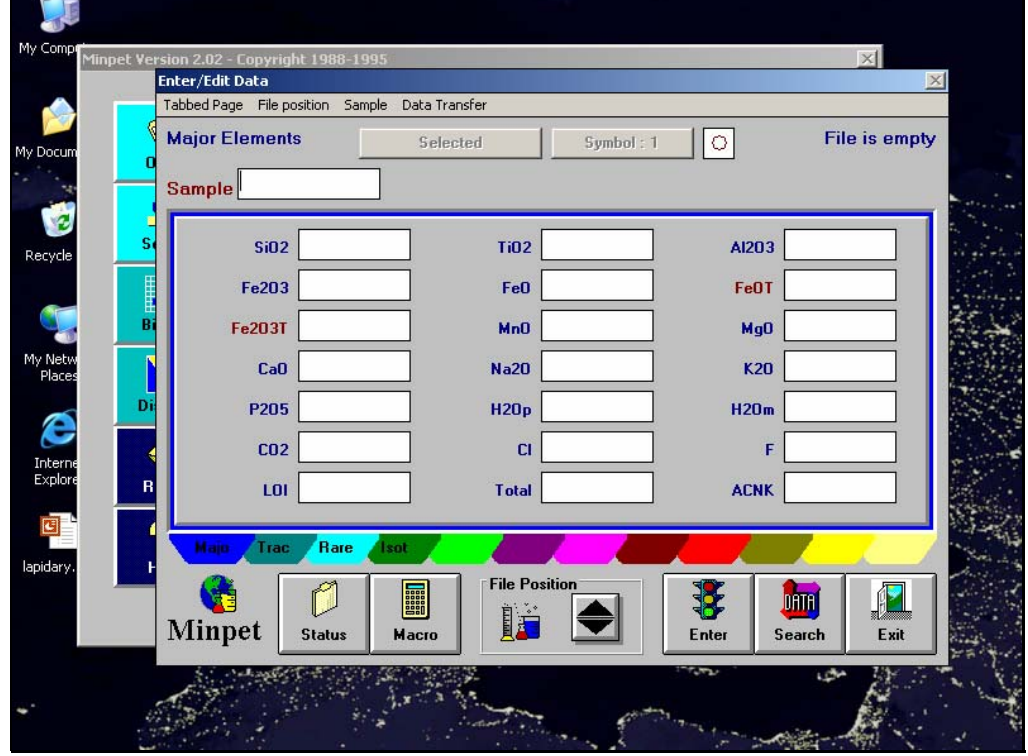

Çıkan ekranda "Sample" bölümüne örnek numaramızı yazıp "Enter" tuşuna tıklıyoruz ve analiz sonuçlarımızı sırasıyla giriyoruz. Üst kısımda "Symbol : " yazan butona tıklayarak örneğimizi temsil edecek simgeyi seçebiliriz.

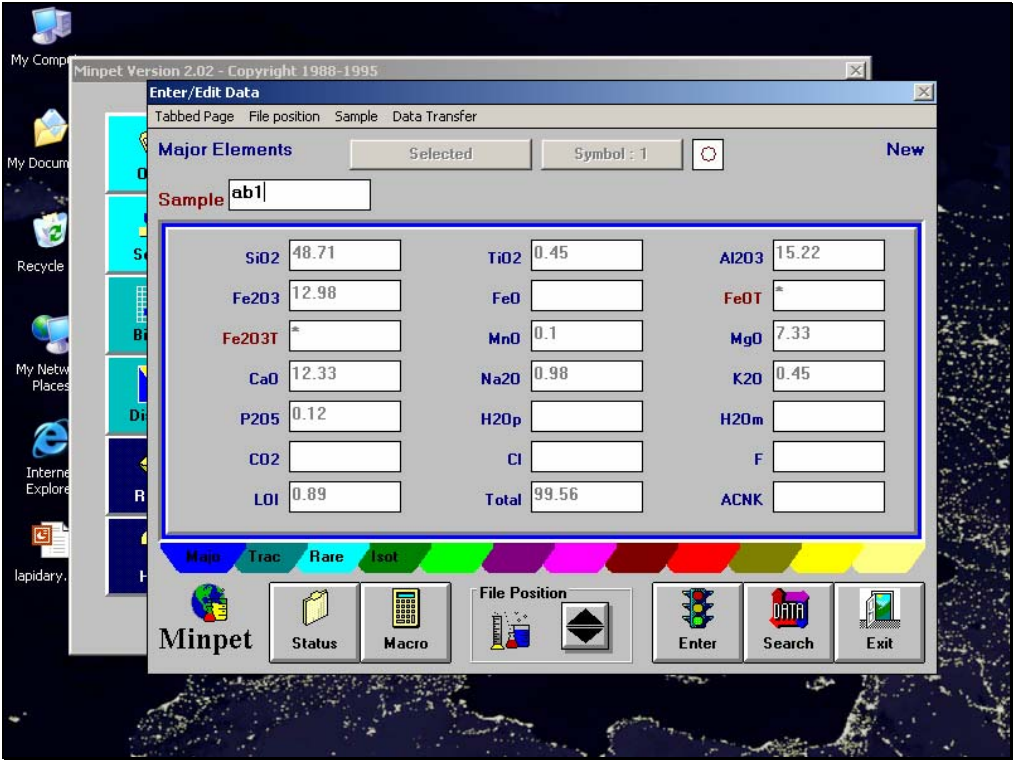

Alt kısımda bulanan renkli ayraçlara (Üzerilerinde "Majo", "Trac", "Rare" ve "Isot" yazan) tıklayarak Ana oksit, iz element, nadir toprak element ve izotop verilerini girebilirsiniz. Örnek girme işlemi bittiği zaman altta bulunan |OK| tuşuna basıyoruz. Yeni bir örnek girecek isek aynı işlemleri tekrarlıyoruz. En sonunda ise |Exit| tuşuna basarak ana ekrana dönüyoruz.

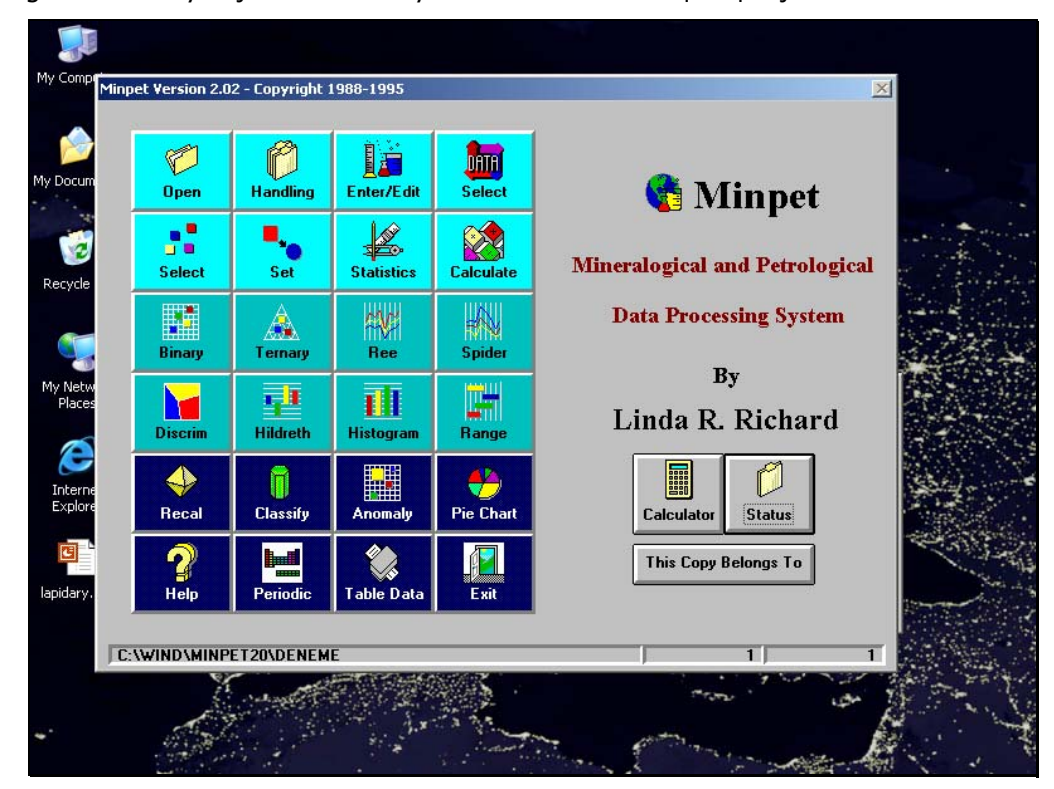

Burada; harker diyagramları için "Binary", kendiniz oluşturacağınız üçgen diyagramlar için "Ternary", nadir toprak elementlerinin bulunduğu spider diyagramları için "REE", diğer spider diyagramları için "Spider" ve tektonik ayırtlanma ve sınıflama diyagramları için "Discrim" seçilebilir. Biz harker diyagramı oluşturacağımız için "Binary" tıklıyoruz.

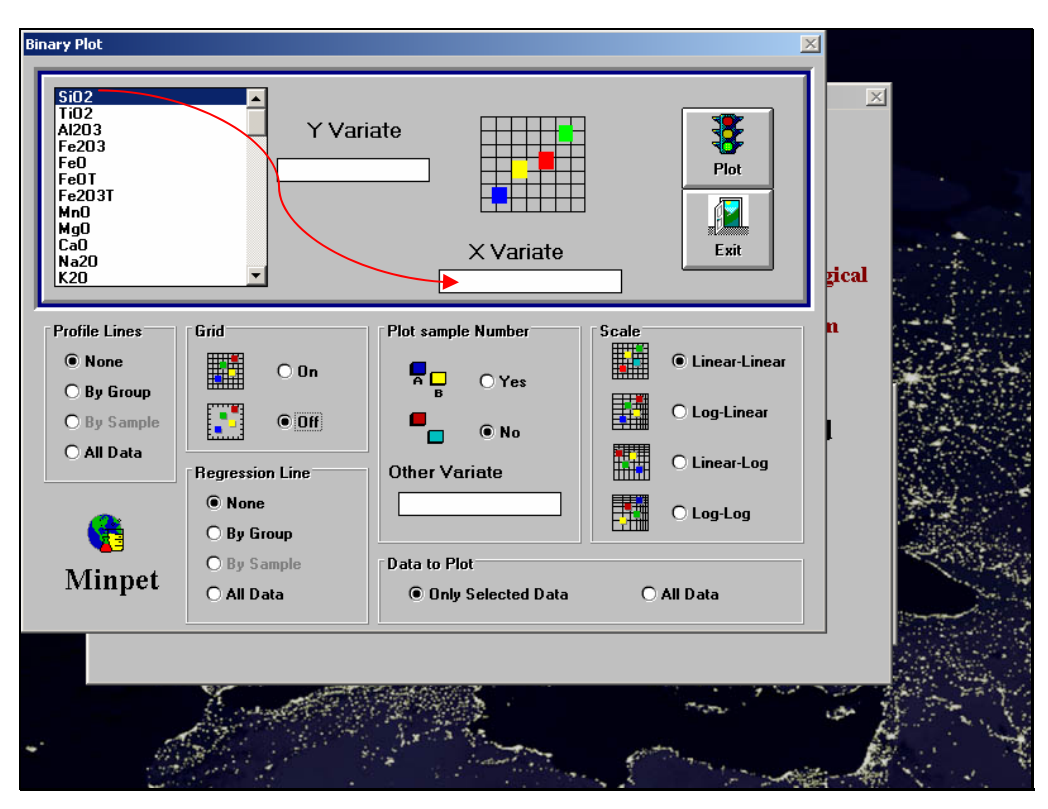

Gelen ekranda sol tarafda bulunan değerlerden x ve y eksenlerinde olmasını istedikleriniz sürükle-bırak yöntemiyle grafiğin x ve y eksenlerine yerleştiririz. Alt kısımda bulunan ayarlamalar yapıldıktan sonra |Plot| tuşuna basıyoruz.

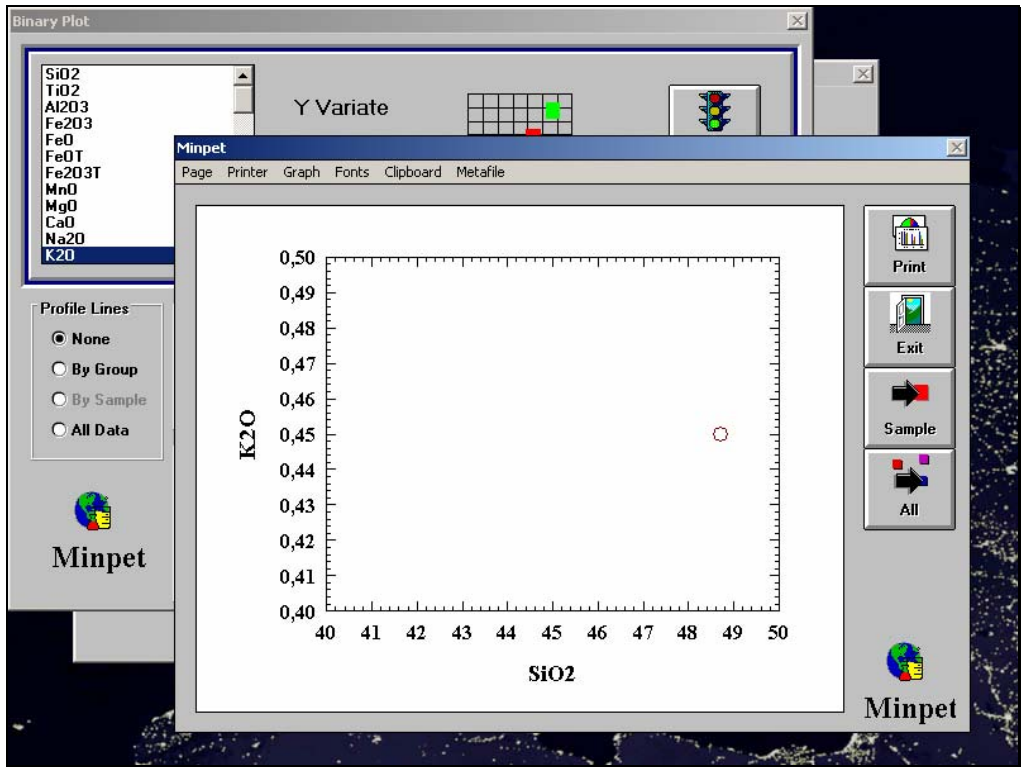

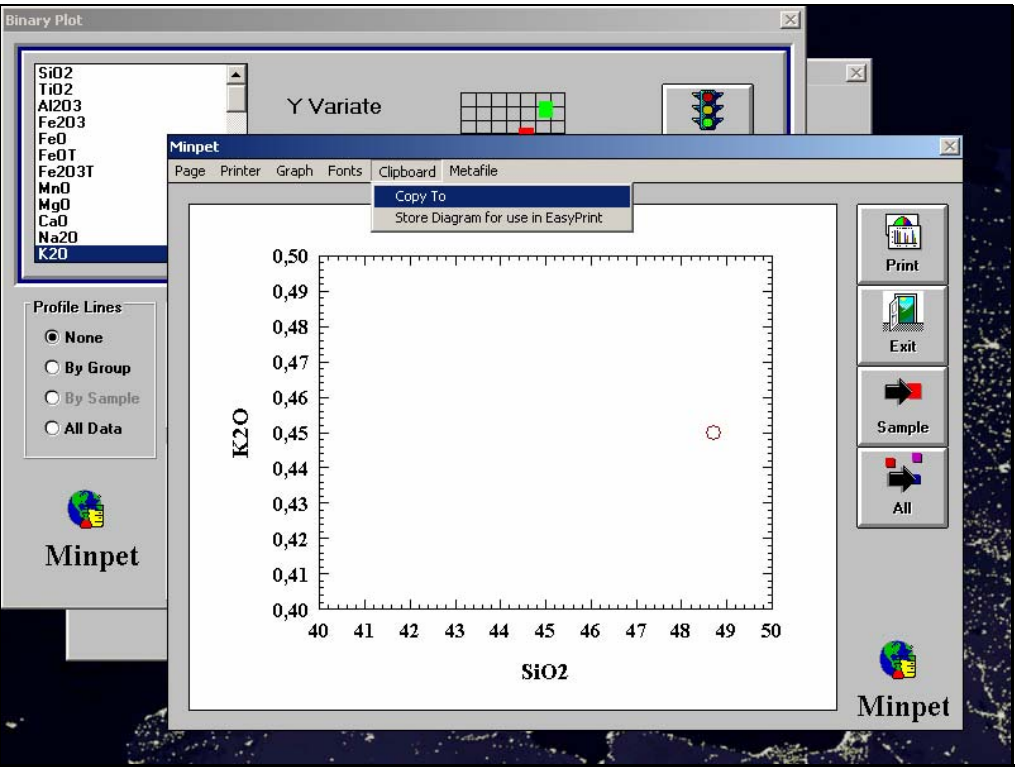

Eğer grafiğimizi kopyalamak istiyorsak üstteki menüde bulunan "Clipboard → Copy To" seçiyoruz. Daha sonra yapıştırmak istediğimiz yere gidip "Yapıştır (Paste)" ile yapıştırıyoruz. |Exit| tuşuna basarak "Binary" ekranına dönüyoruz. Bir daha |Exit| tuşuna basıp ana ekrana dönüyoruz.

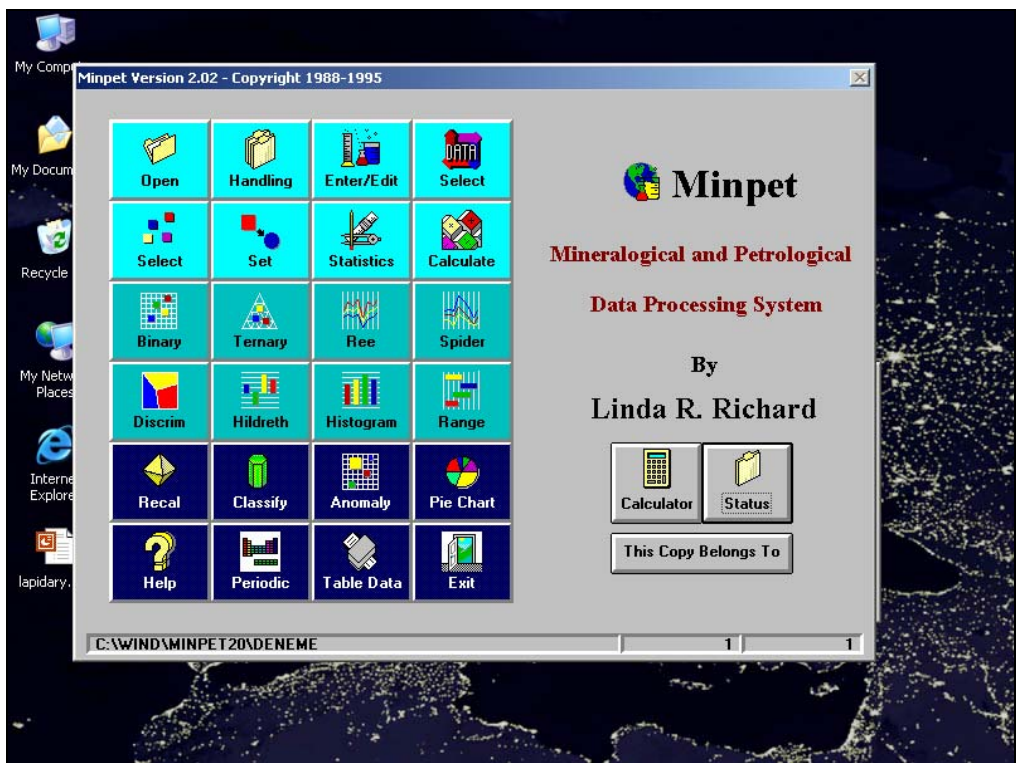

Üçgen diyagram çizeceğimiz için ana ekrandan "Ternary" seçiyoruz.

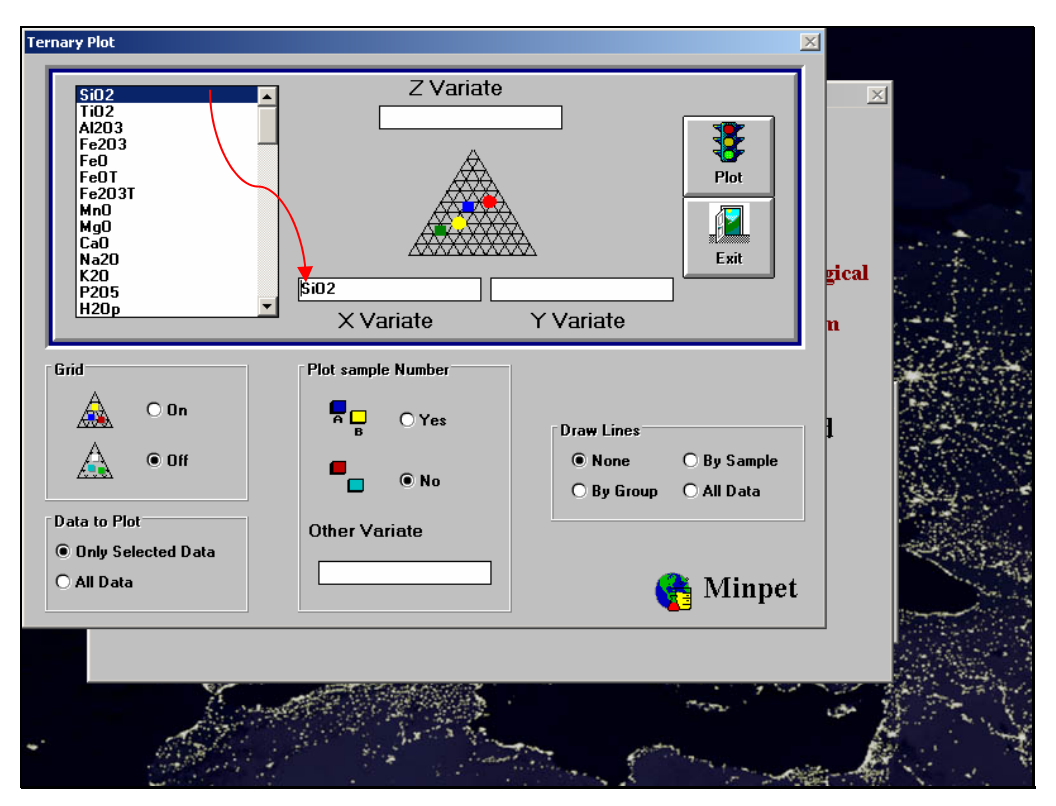

Çıkan ekranda harker diyagramlarında yaptığımız gibi sürükle-bırak yöntemiyle üçgenimizin köşelerini belirliyoruz.

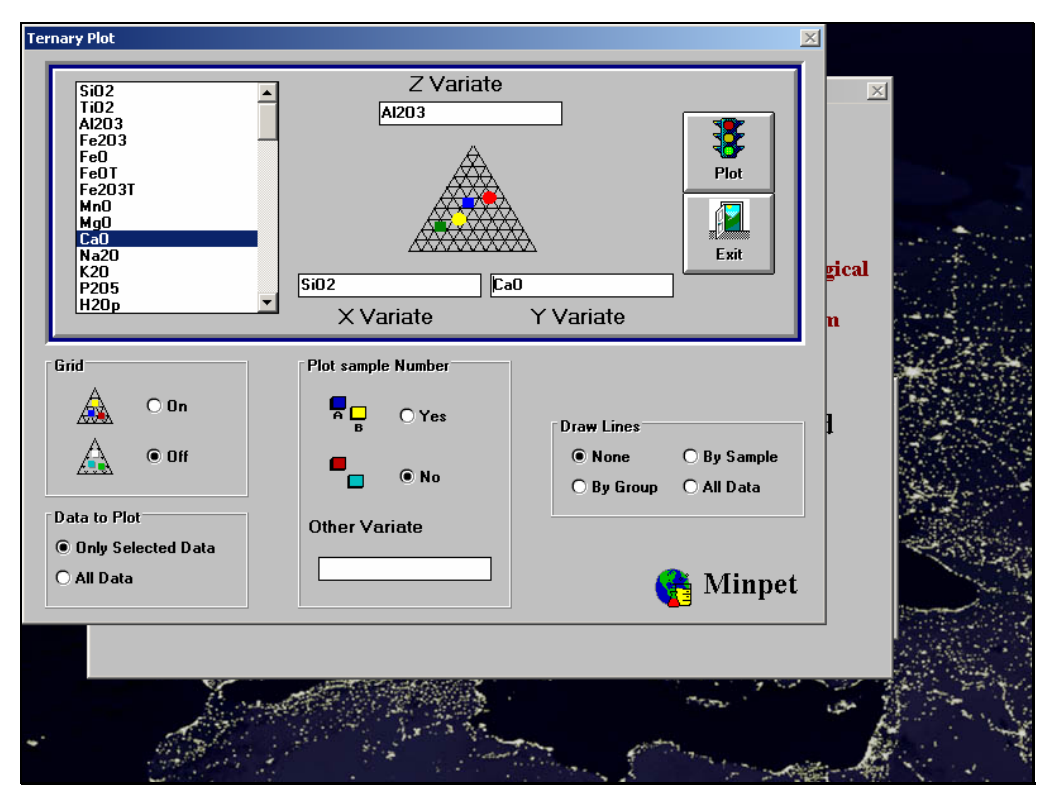

Alt kısımdaki ayarları yaptıktan sonra |Plot| tuşuna basarak grafiğimizi çizdiriyoruz.

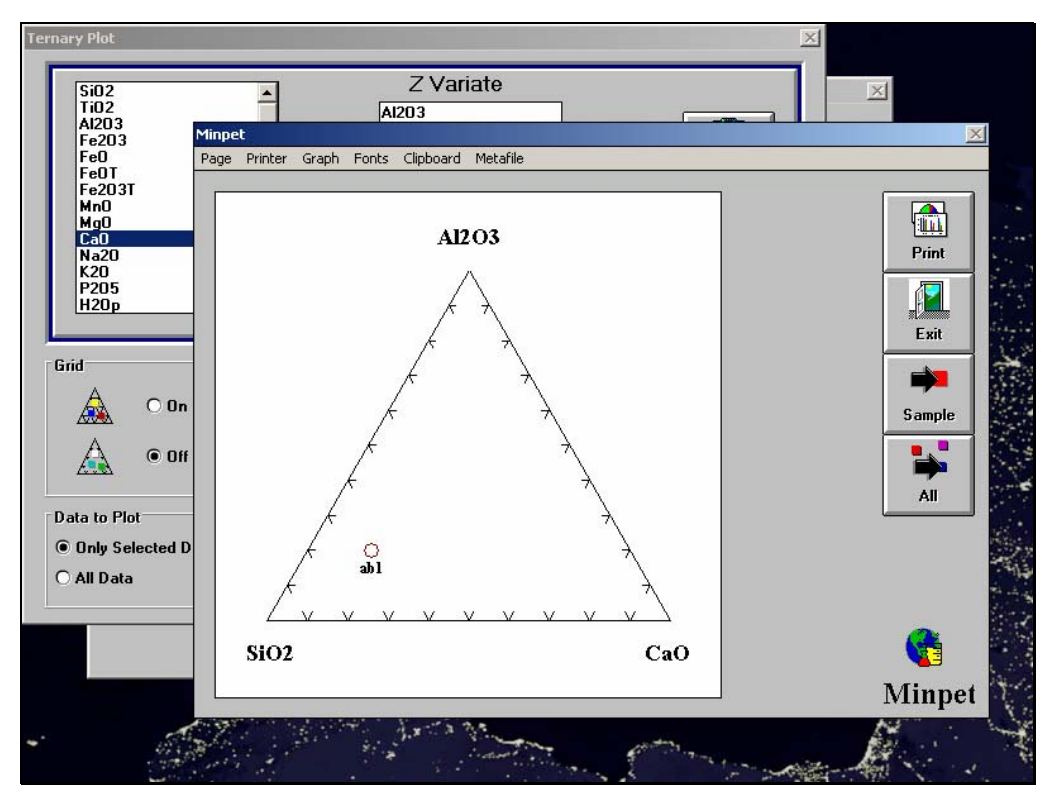

Üst kısmda bulunan menülerden grafiğimizi kopyalamanın dışında, printerdan çıktı olarak alabiliyor ya da Windows Metafile (\*.wmf) olarak kaydedebiliyoruz. İşimiz bittikten sonra |Exit| tuşuna basarak "Ternary" ekranına dönüyoruz. Buradan da |Exit| tuşuna basarak ana ekrana dönüyoruz.

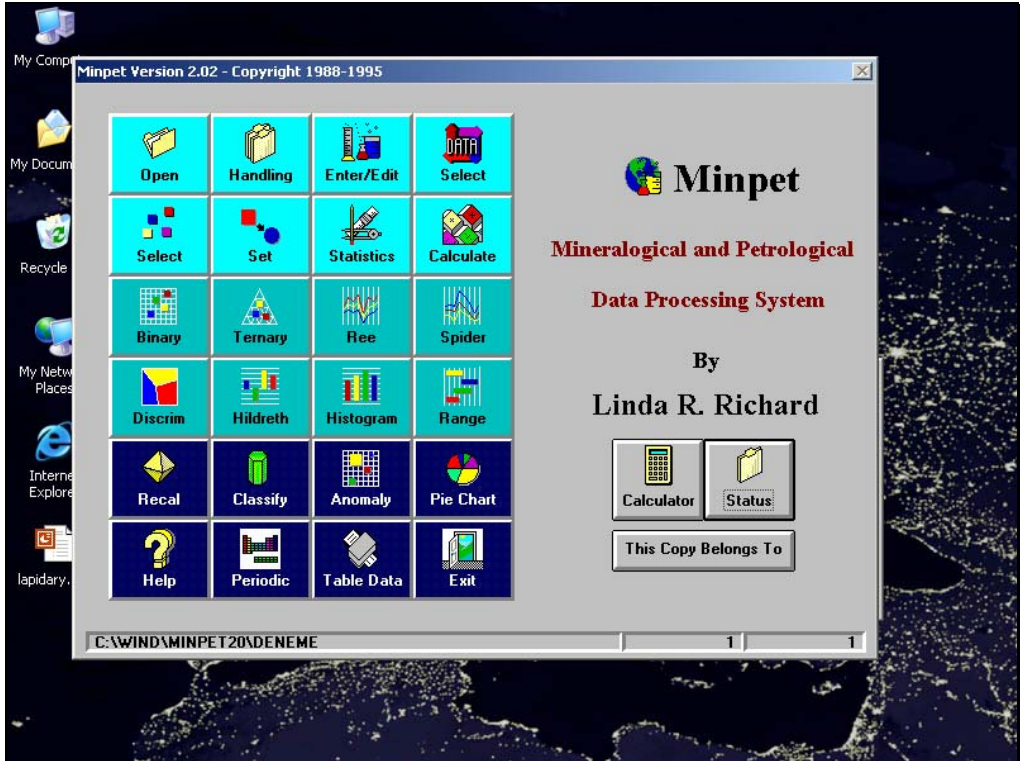

Bu ekrandan tektonik ayırtlanma ve sınıflama diyagramları için "Discrim" seçiyoruz.

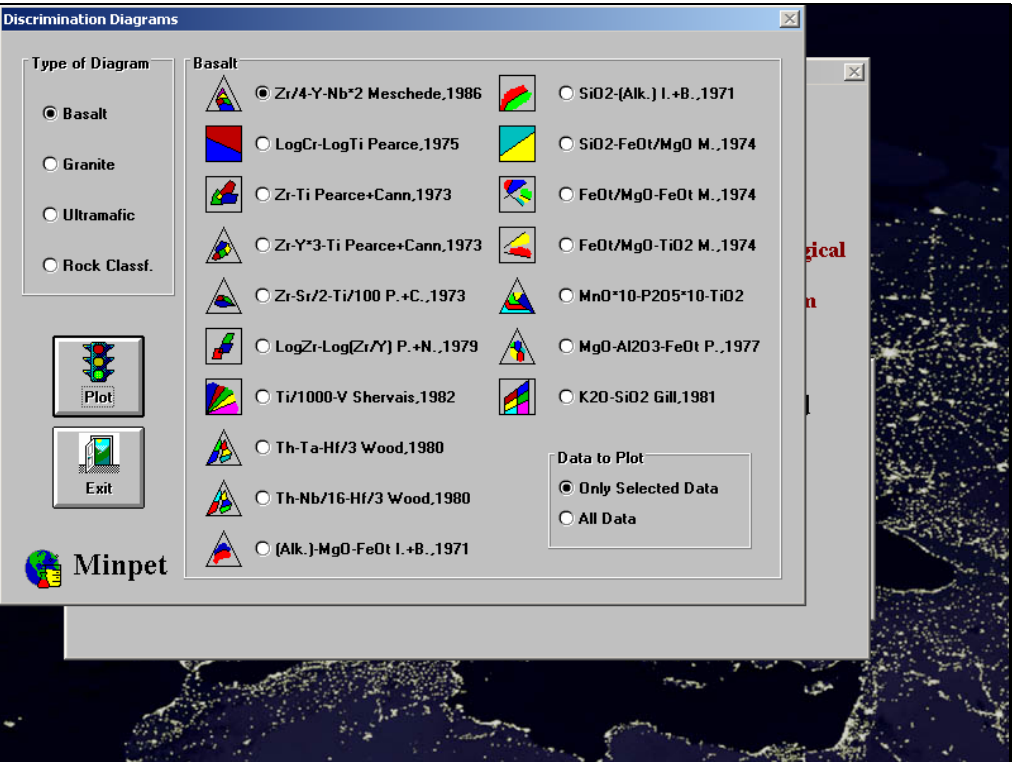

Sol taraftaki menüde hangi tür diyagramı seçebileceğimiz gösteriliyor. Biz kayaç sınıflamasını kullanacağımız için "Rock Classf." seçiyoruz.

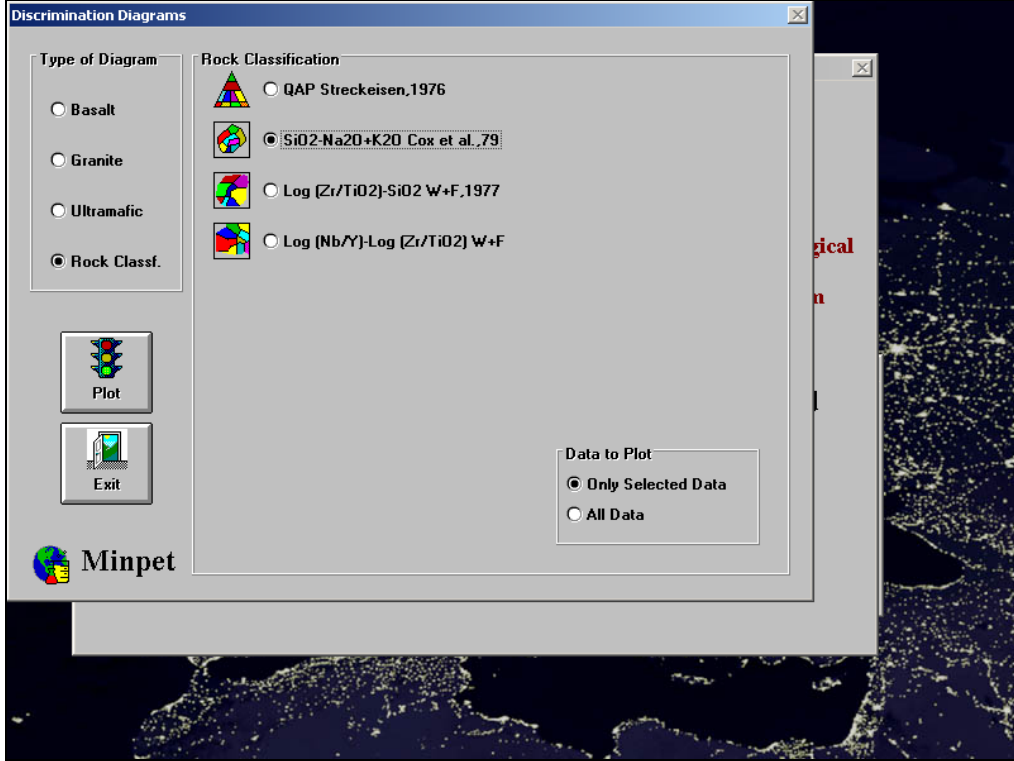

Buradan da kullanmak istediğimiz diyagramı seçip |Plot| tuşuna basıyoruz.

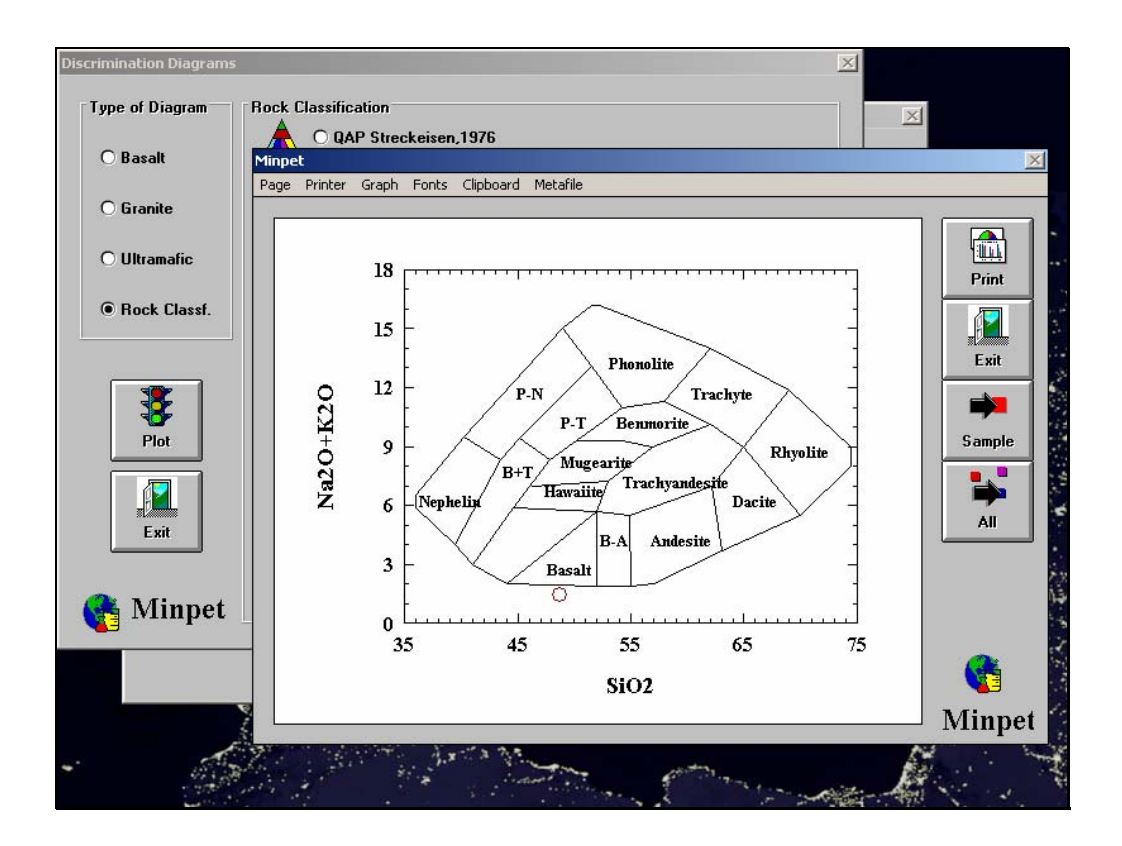